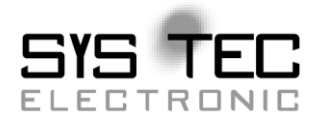

# **SDO-Gateway Add-on**

## **Software Manual**

**Auflage September 2013**

Systemhaus für verteilte Automatisierung

### **Status / Änderungen**

Status: Entwurf

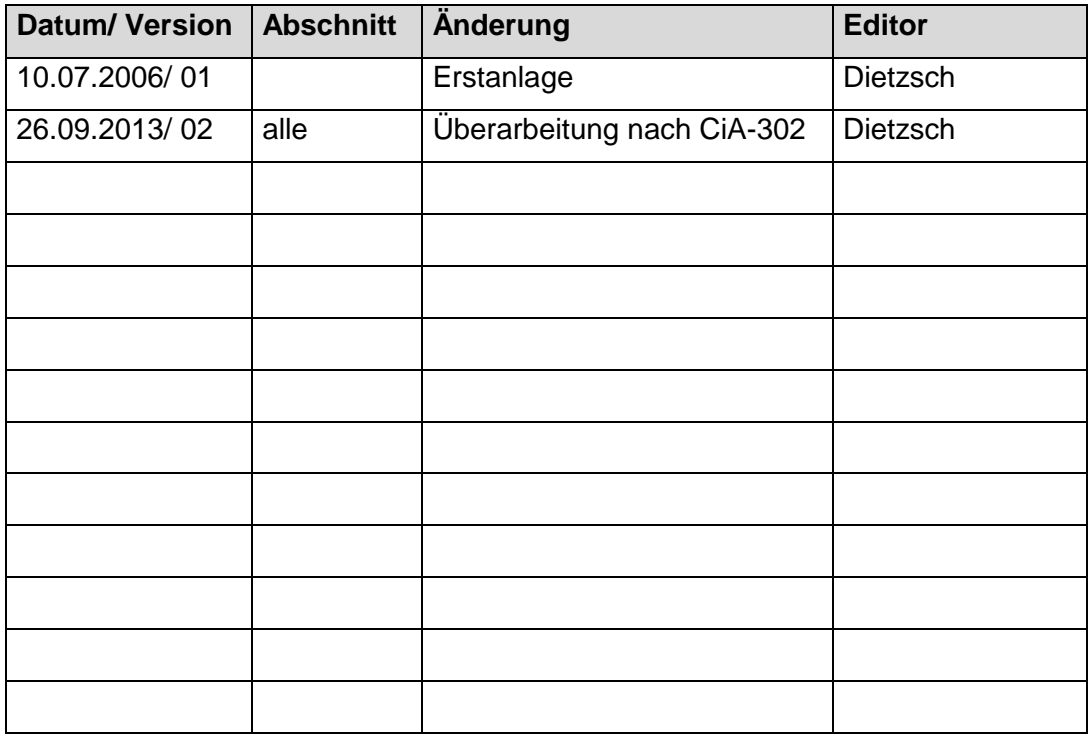

Im Buch verwendete Bezeichnungen für Erzeugnisse, die zugleich ein eingetragenes Warenzeichen darstellen, wurden nicht besonders gekennzeichnet. Das Fehlen der © Markierung ist demzufolge nicht gleichbedeutend mit der Tatsache, dass die Bezeichnung als freier Warenname gilt. Ebenso wenig kann anhand der verwendeten Bezeichnung auf eventuell vorliegende Patente oder einen Gebrauchsmusterschutz geschlossen werden.

Die Informationen in diesem Handbuch wurden sorgfältig überprüft und können als zutreffend angenommen werden. Dennoch sei ausdrücklich darauf verwiesen, dass die Firma SYS TEC electronic GmbH weder eine Garantie noch die juristische Verantwortung oder irgendeine Haftung für Folgeschäden übernimmt, die auf den Gebrauch oder den Inhalt dieses Handbuches zurückzuführen sind. Die in diesem Handbuch enthaltenen Angaben können ohne vorherige Ankündigung geändert werden. Die Firma SYS TEC electronic GmbH geht damit keinerlei Verpflichtungen ein.

Ferner sei ausdrücklich darauf verwiesen, dass SYS TEC electronic GmbH weder eine Garantie noch die juristische Verantwortung oder irgendeine Haftung für Folgeschäden übernimmt, die auf falschen Gebrauch oder falschen Einsatz der Hard- bzw. Software zurückzuführen sind. Ebenso können ohne vorherige Ankündigung Layout oder Design der Hardware geändert werden. SYS TEC electronic GmbH geht damit keinerlei Verpflichtungen ein.

 Copyright 2013 SYS TEC electronic GmbH. Alle Rechte vorbehalten. Kein Teil dieses Buches darf in irgendeiner Form ohne schriftliche Genehmigung der Firma SYS TEC electronic GmbH unter Einsatz entsprechender Systeme reproduziert, verarbeitet, vervielfältigt oder verbreitet werden.

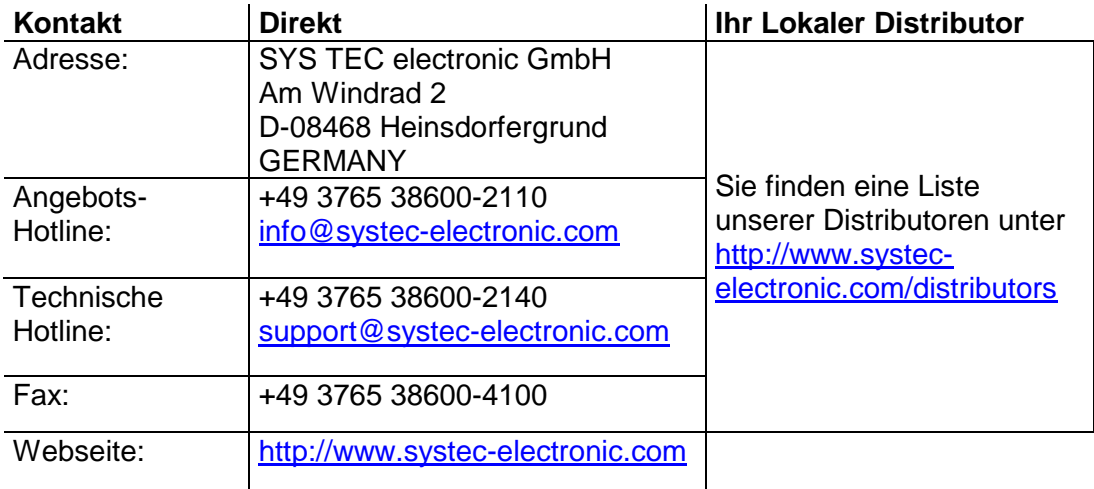

01. Auflage September 2013

### **Inhaltsverzeichnis**

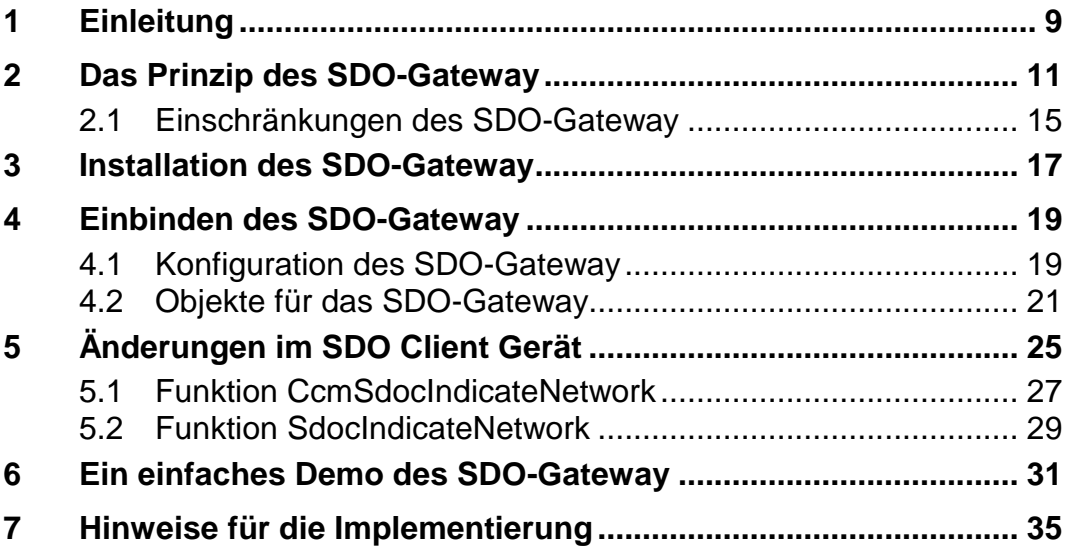

*SDO-Gateway Add-on*

### **Abbildungsverzeichnis**

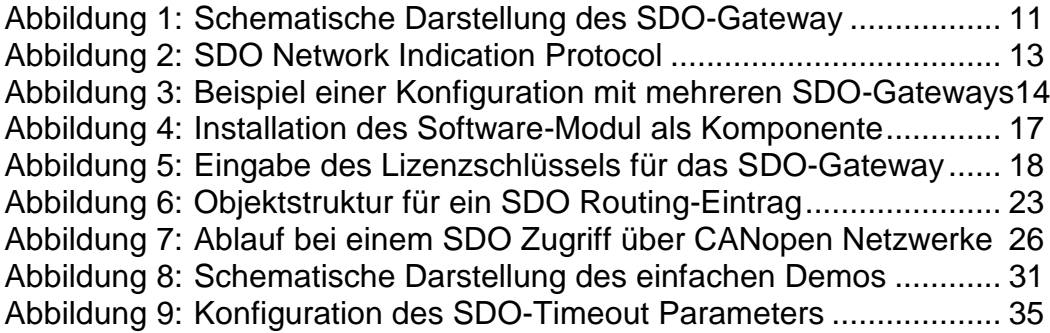

### **Tabellenverzeichnis**

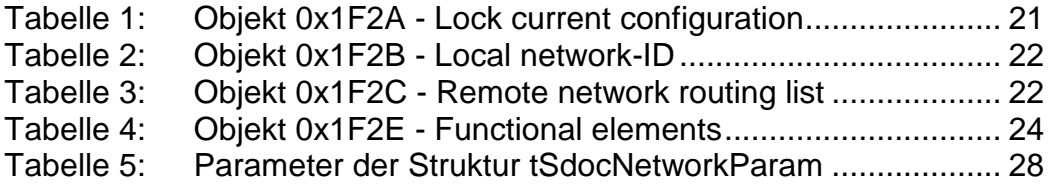

### **Referenzierte Dokumente**

- <span id="page-6-0"></span>/1/ CANopen User Manual L-1020, SYS TEC electronic GmbH
- <span id="page-6-1"></span>/2/ CiA Draft Standard Proposal 302, Part 7 Multi-level networking, © CAN in Automation (CiA) e. V.

### **Abkürzungen**

- API Application Programming Interface
- CAN Controller Area Network
- CAN-ID CAN Identifier, Arbitrierungsfeld des CAN-Telegramms. Es muss sichergestellt werden, dass nur ein Gerät zu einem Zeitpunkt mit ein und derselben CAN-ID sendet. Anderenfalls kann es zu Übertragungsstörungen bis zum Bus-Off kommen.
- CCM CANopen Controlling Modul, SYS TEC eigene CANopen Applikationsschnittstelle
- CiA CAN in Automation e.V.
- COB CANopen Message Object
- COB-ID CANopen Message Object ID, enthält die CAN-ID und zusätzliche Informationen die CANopen benötigt (z.B. Valid-Bit)
- COP CANopen
- CPU Central Processing Unit
- CRC Cyclic Redundancy Check
- EMYC CANopen Emergency Object (siehe CiA-301)
- HBC Heartbeat Consumer (siehe CiA-301)
- HBP Heartbeat Producer (siehe CiA-301)
- LSS Layer Setting Service (siehe CiA-301)
- NMT Network Management (siehe CiA-301)
- OD Object Dictionary
- PDO Process Data Object (siehe CiA-301)
- SDO Service Data Object (siehe CiA-301)

### **1 Einleitung**

Dieses Handbuch beschreibt das Software-Modul zur Realisierung eines SDO-Gateways. Dieses Handbuch stellt eine Ergänzung zum CANopen User Manual L-1020 *[/1/](#page-6-0)* dar.

Das SDO-Gateway wird seit der CANopen Version 5.34 angeboten. Diese Version entsprach nicht dem CiA Standard 302 Part 7 *[/2/](#page-6-1)*. Ab Version 5.56 wurde das SDO-Gateway nach diesem Standard neu implementiert und ist ab dieser Version verfügbar.

### **2 Das Prinzip des SDO-Gateway**

Das Software-Modul realisiert den SDO-Transfer auf CANopen Geräten, die sich in anderen Netzwerken befinden als das SDO Client Gerät, nach dem CiA-Standard 302 Part 7 *[/2/](#page-6-1)*.

Das SDO-Gateway wird in einem CANopen Gerät mit mindestens 2 CAN-Schnittstellen und damit mindestens 2 CANopen-Instanzen implementiert. In dessen Objektverzeichnis existieren Objekteinträge für die Konfiguration des SDO-Gateways.

Die Übertragung von Prozessdatenobjekten (PDO), Emergency-Nachrichten oder NMT-Kommandos in andere Netzwerke werden mit diesem Gateway nicht realisiert.

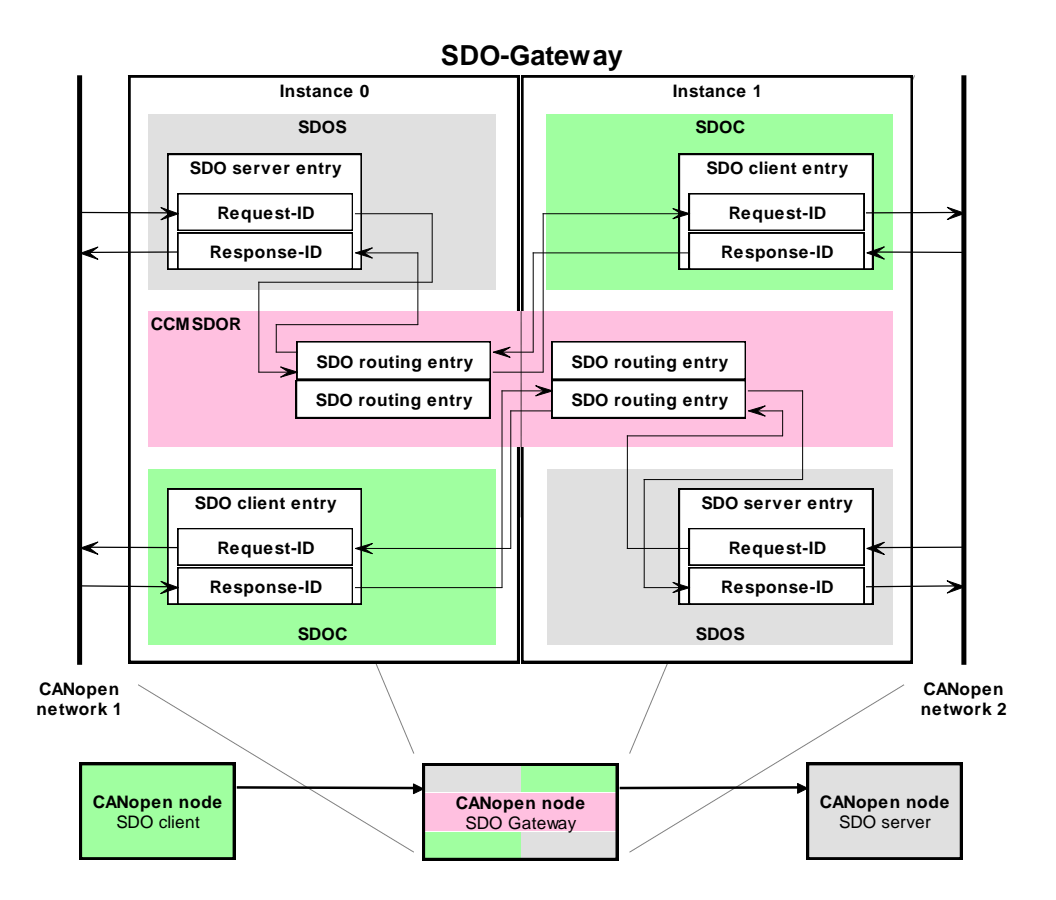

<span id="page-10-0"></span>*Abbildung 1: Schematische Darstellung des SDO-Gateway*

Das SDO-Gateway nutzt den Standard SDO Client und Server jeder CANopen Instanz und vereinigt diese im Modul *ccmsdor.c*. Das Routing erfolgt über konfigurierbare Routing-Einträge im OD (*siehe [Abbildung](#page-10-0) 1*) und ist in beiden Richtungen möglich.

Der CiA definiert, dass jeder CAN-Bus eine eigene Netzwerk-ID erhält. Jede CANopen-Instanz ist an ein CANopen-Netzwerk angeschlossen. Ein CANopen Gerät, das als SDO Client einen Zugriff auf ein anderes CANopen Gerät durchführen möchte, das sich in einem anderen CANopen-Netzwerk befindet, muss vor jedem SDO-Zugriff das SDO Network Indication Protocol an das SDO-Gateway senden (*siehe [Abbildung](#page-12-0) 2*). Dies ist eine CAN-Nachricht in dem der SDO Client angibt, in welchem CANopen-Netzwerk sich das Zielgerät befindet. Das SDO-Gateway sucht in seiner SDO Routing-Tabelle nach der CANopen Netzwerk-ID. Wenn diese gefunden werden konnte, wird ein SDO-Kanal von einer Instanz zur anderen aufgebaut. Der folgende SDO-Zugriff, der (bezüglich der CAN-ID) an das SDO-Gateway gerichtet ist, wird nun über die andere Instanz in das andere CANopen-Netzwerk weitergeleitet, wobei sich die CAN-Identifier zwischen den CANopen-Netzwerken unterscheiden.

Es können mehrere SDO-Gateways kaskadiert werden. Sollen SDO-Zugriffe über mehrere SDO-Gateways geroutet werden, dann muss ein SDO Routing-Eintrag existieren, in dem die Node-ID des folgenden SDO-Routers hinterlegt ist (*siehe [Abbildung](#page-13-0) 3*). Empfängt dabei das erste SDO-Gateway in der Kette bis zum SDO Server das SDO Network Indication Protocol, dann sendet dieses SDO-Gateway ebenfalls das SDO Network Inidcation Protocol zum nächsten SDO-Gateway, damit der SDO-Kanal bis zum Server freigeschaltet werden kann. Ein folgender SDO-Zugriff wird dann vom Client über mehrere SDO-Gateways bis zum Server ausgeführt.

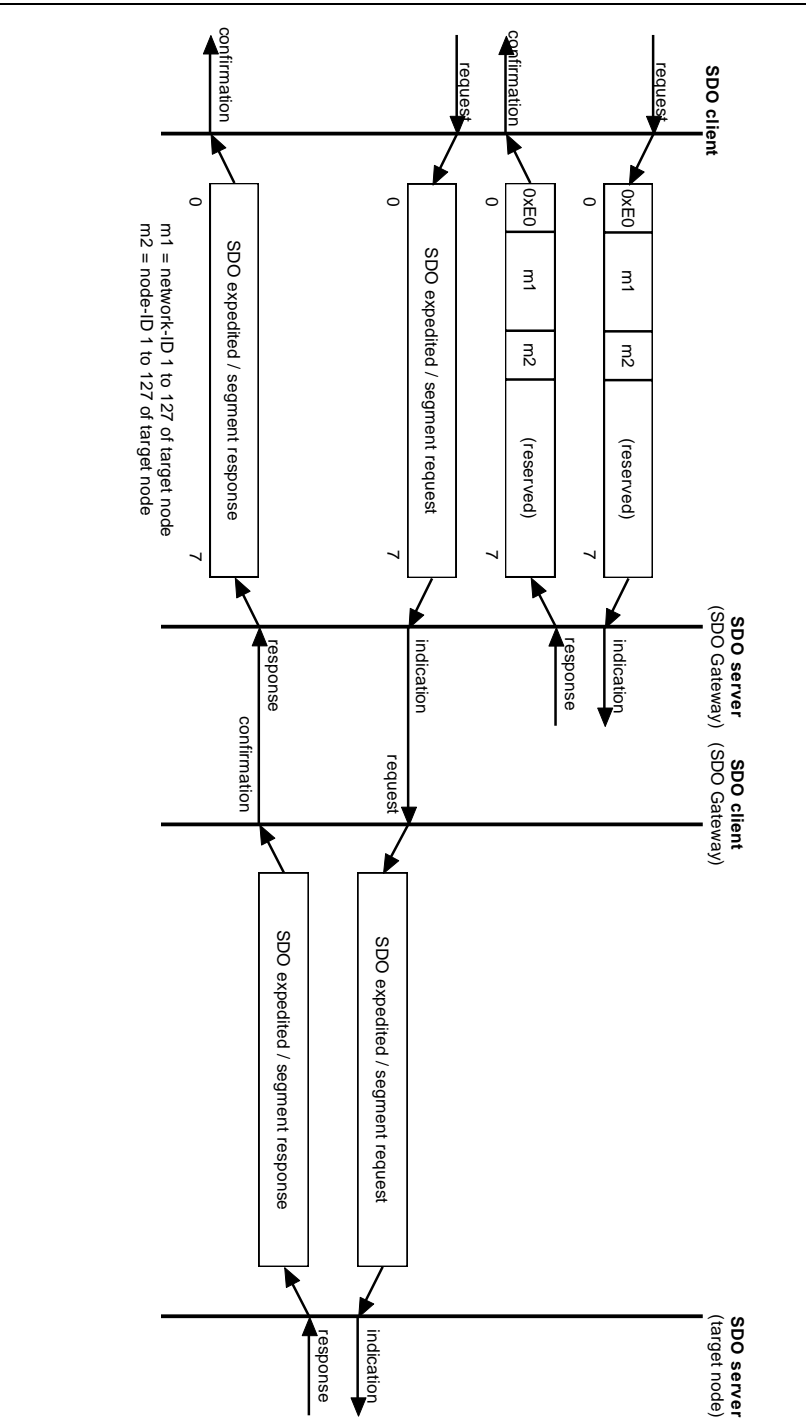

<span id="page-12-0"></span>*Abbildung 2: SDO Network Indication Protocol*

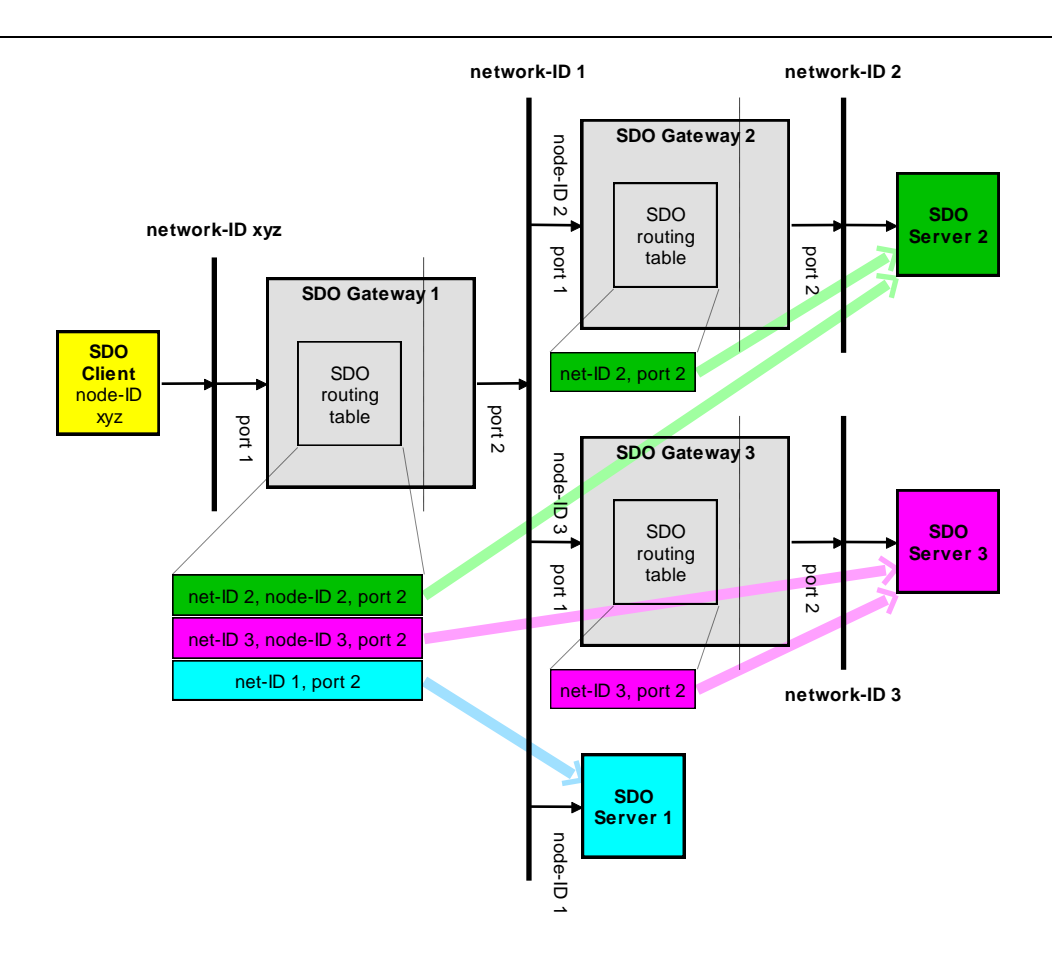

<span id="page-13-0"></span>*Abbildung 3: Beispiel einer Konfiguration mit mehreren SDO-Gateways*

### **2.1 Einschränkungen des SDO-Gateway**

Für das SDO-Gateway existieren folgende funktionelle Einschränkungen:

- In der aktuellen Version des SDO-Gateway werden nur SDO Expedited und Segmented Transfer unterstützt. Der SDO Blocktransfer nicht unterstützt.
- In der aktuellen Version arbeitet das SDO-Gateway nicht mit einem SDO-Manager zusammen. Die Vergabe der SDO-Clients und Server erfolgt statisch.

### **3 Installation des SDO-Gateway**

Das Software-Modul für das SDO-Gateway wird über die Installation des CANopen Source Codes (SO-877) mitgeliefert. Setzen Sie bei der Installation des CANopen Source Codes die Komponente für die Installation der Erweiterung für das SDO-Gateway (SO-1078).

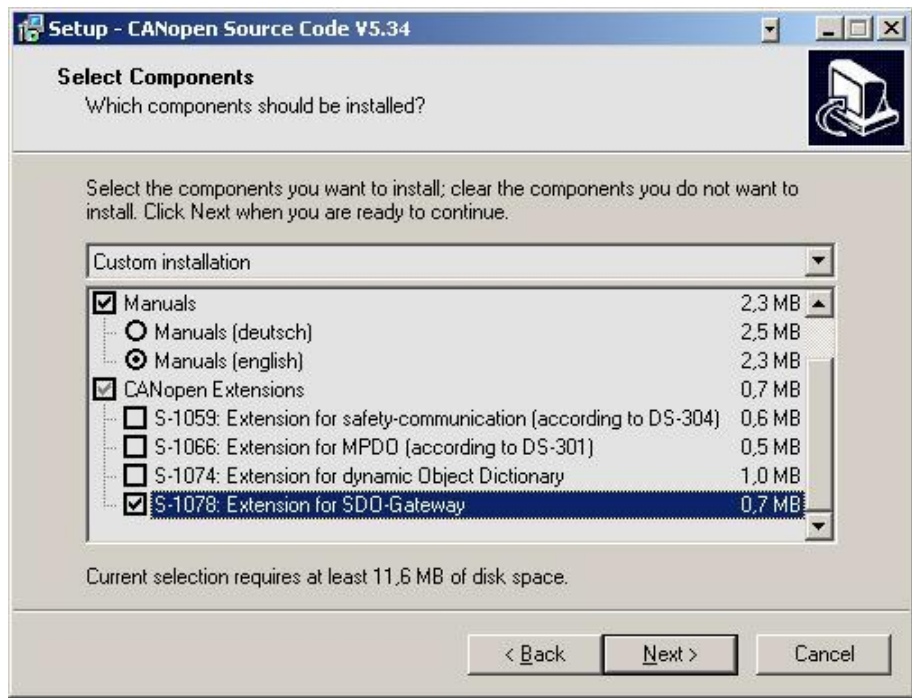

<span id="page-16-0"></span>*Abbildung 4: Installation des Software-Modul als Komponente*

Während der Installation werden Sie nach dem Lizenzschlüssel für dieses Erweiterungsmodul gefragt (*siehe [Abbildung](#page-17-0) 5*). Diesen Lizenzschlüssel erhalten Sie von der Firma SYS TEC electronic GmbH nach Bestellung und Bezahlung von SO-1078. War die Eingabe des Lizenzschlüssels korrekt, dann wird dieses Software-Modul zusätzlich zum CANopen Source Code in die gleiche Verzeichnisstruktur installiert.

Hatten Sie bereits den CANopen Stack SO-877 (ab Version V5.56) installiert und Sie haben nun das Erweiterungsmodul SO-1078 nachbestellt, dann können Sie dieses Erweiterungsmodul mit dem Aufruf von "C:\SYSTEC\COP.%Version%\Extension\SO-1078.exe" nachinstallieren.

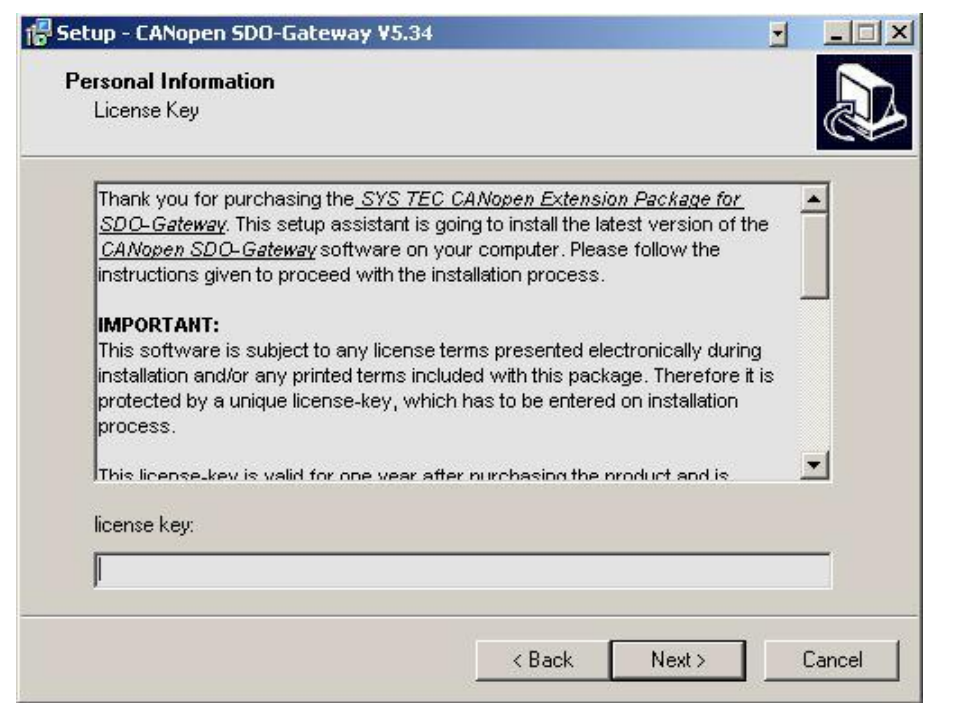

<span id="page-17-0"></span>*Abbildung 5: Eingabe des Lizenzschlüssels für das SDO-Gateway*

Für die Installation unter dem Linux Betriebssystem benötigen Sie ein Windows-PC. Installieren Sie hier die Software-Pakete SO-877 und SO-1078 wie oben beschrieben. Setzen Sie dabei auch die Komponenten "ZIP: CANopen ... (Unix format)". Nach dieser Installation existieren im Verzeichnis "C:\SYSTEC\COP.%Version%.Linux" die gepackten Dateien, die Sie auf Ihren Linux-PC transferieren und dort entpacken können.

### **4 Einbinden des SDO-Gateway**

Das SDO-Gateway besteht aus einer einzigen Dateien: *ccmsdor.c*. Um das SDO-Gateway nutzen zu können, muss die Datei *ccmsdor.c* dem Projekt hinzugefügt werden:

…\ccm\ccmsdor.c

Im Projekt müssen weiterhin mindestens folgende Dateien vorhanden sein (abgesehen vom CAN-Treiber, Target-Dateien, COB Modul, NMT Modul, OBD Modul und CCM Module):

…\copstack\sdoc.c …\copstack\sdoscomm.c

In der Konstante CCM\_MODULE\_INTEGRATION in der Datei *copcfg.h* muss also mindestens das Bit 7 für den SDO Client gesetzt sein:

#define CCM\_MODULE\_INTEGRATION (0x00000084L)

Das CANopen Projekt muss aus mindestens 2 CANopen Instanzen bestehen. Dazu müssen in der Datei *copcfg.h* folgende Konstanten angepasst werden:

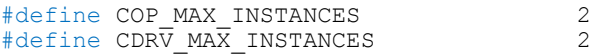

Zusätzlich muss der SDO Router aktiviert werden, indem in der Datei *copcfg.h* die folgende Konstante mit TRUE angelegt wird:

#define SDO\_USE\_SDO\_ROUTER TRUE

### **4.1 Konfiguration des SDO-Gateway**

Es gibt 3 weitere Konstanten für die Konfiguration des SDO-Gateway, die in die Datei *copcfg.h* hinzugefügt werden:

#### **SDOR\_MAX\_ROUTING\_ENTRIES:**

Die Konstante SDOR\_MAX\_ROUTING\_ENTRIES gibt an, wie viele Einträge die SDO Routing Tabelle beinhaltet. Sie benötigen jeweils einen Eintrag je Zielnetzwerk, in den ein SDO-Zugriff ausgeführt werden soll (*siehe dazu auch die Darstellung in [Abbildung](#page-13-0) 3*). Da die SDO Routing-Einträge über das Objektverzeichnis im Objekt 0x1F2C konfigurierbar sind, gibt diese Konstante auch an, wie viele Subindizes im Objekt 0x1F2C maximal verwendet werden. Achten Sie bitte darauf, dass die Anzahl der Einträge (gezählt ab Subindex 1) des Objekts 0x1F2C mit dem Wert dieser Konstante korreliert. Die Konstante darf kleiner sein als die Anzahl der Subindizes, aber nicht größer! Da diese Konfiguration global gilt, gilt diese Einstellung auch für alle CANopen-Instanzen.

Wertebereich: 1 bis 254

Default-Wert: 1

#define SDOR\_MAX\_ROUTING\_ENTRIES 2

#### **SDOR\_SDO\_CLIENT\_INDEX:**

Die Konstante SDOR\_SDO\_CLIENT\_INDEX gibt an, Welcher SDO Client Index aus dem OD der jeweils anderen CANopen Instanz verwendet werden soll, um einen SDO-Zugriff an das Zielgerät weiterzuleiten. Da diese Konfiguration global gilt, gilt diese Einstellung auch für alle CANopen-Instanzen.

Wertebereich: 0x1280 bis 0x12FF

Default-Wert: 0x1280

#define SDOR\_SDO\_CLIENT\_INDEX 0x1281

#### **SDOR\_ROUTER\_FORWARDING:**

Die Konstante SDOR\_ROUTER\_FORWARDING gibt an, ob das SDO-Gateway auch in der Lage sein soll, SDO-Zugriffe über mehrere SDO-Gateways weiterzuleiten. Wie in *[Abbildung](#page-13-0) 3* dargestellt, muss in diesem Fall im SDO Routing-Eintrag die Node-ID des folgenden SDO-Gateways eingetragen werden. Benötigt man diese Option nicht, dann wird mit der Einstellung FALSE, der Bedarf an Code-Speicher reduziert.

Wertebereich: FALSE / TRUE

Default-Wert: FALSE

#define SDOR\_ROUTER\_FORWARDING TRUE

20 © SYS TEC electronic GmbH 2013 L-1090d\_01

Die Konfiguration des SDO-Gateway über das Objektverzeichnis wird in *Kapitel [4.2](#page-20-1)* beschrieben.

### <span id="page-20-1"></span>**4.2 Objekte für das SDO-Gateway**

Im Objektverzeichnis werden neben den Objekten für SDO Client (0x1280 - 0x12FF) und evtl. auch Server (0x1200 – 0x127F) 4 weitere Objekte nach dem CiA-Standard 302 Part 7 *[/2/](#page-6-1)* benötigt. Das Objekt 0x1F2A dient zum Sperren der Schreibrechte auf das Objekt 0x1F2B. Über das Objekt 0x1F2B wird die eigene lokale Netzwerk-ID der entsprechenden CANopen-Instanz eingestellt. Die SDO Routing-Tabelle wird in Objekt 0x1F2C konfiguriert. Mit Objekt 0x1F2E wird anderen CANopen Geräten angezeigt, welche Funktionen das Gateway unterstützt.

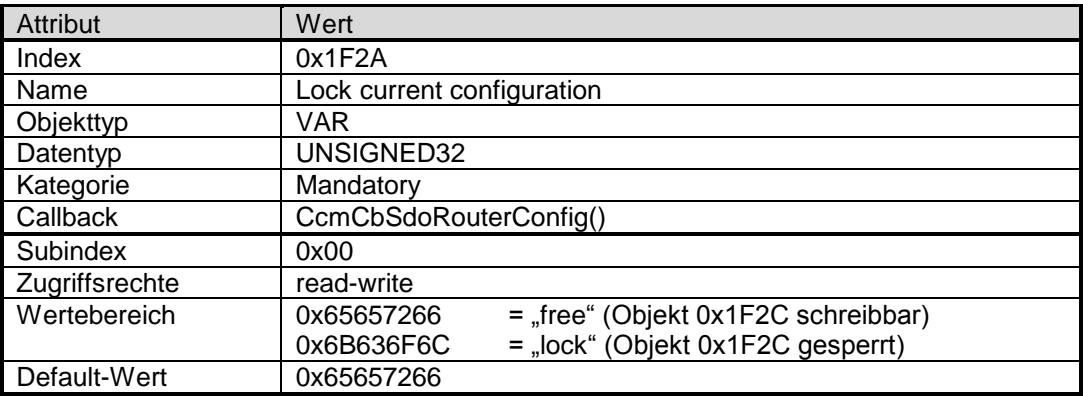

#### **Objekt 0x1F2A**

<span id="page-20-0"></span>*Tabelle 1: Objekt 0x1F2A - Lock current configuration*

#### Anlage dieses Objektes in der Datei *objdict.h*:

```
OBD_BEGIN_INDEX_ROM(0x1F2A, 0x01, CcmCbSdoRouterConfig)
\overline{O}BD SUBINDEX RAM VAR(0x1F2A, 0x00, kObdTypUInt32, kObdAccRW,
         tObdUnsigned32, LockCurrenConfiguration, 0x65657266)
OBD_END_INDEX(0x1F2A)
```
#### **Objekt 0x1F2B**

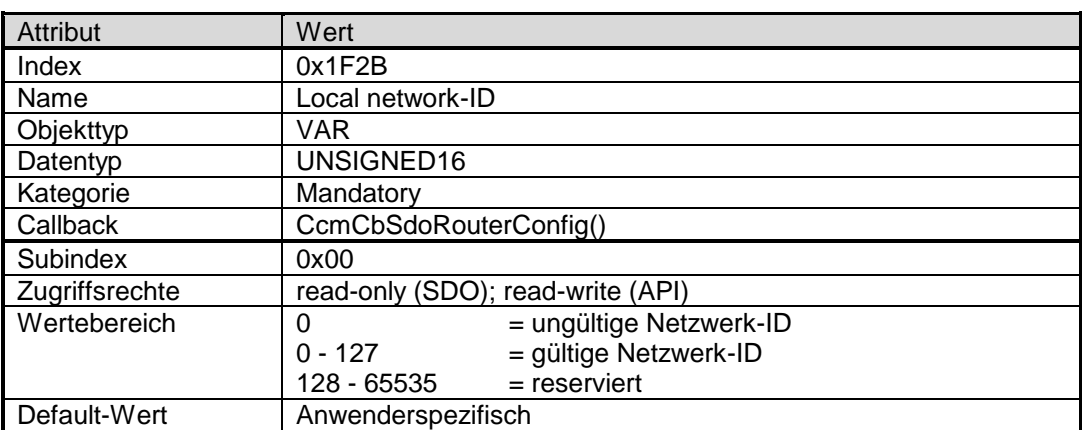

<span id="page-21-0"></span>*Tabelle 2: Objekt 0x1F2B - Local network-ID*

#### Anlage dieses Objektes in der Datei *objdict.h*:

```
OBD_BEGIN_INDEX_ROM(0x1F2B, 0x01, NULL)
   OBD_SUBINDEX_RAM_EXTVAR(0x1F2B, 0x00, kObdTypUInt16, kObdAccSR,
 tObdUnsigned16, CCM LINK OD VARIABLE (OBD LINKED INSTANCE,
 m wSdorLocalNetworkId), 0x0015)
OBD_END_INDEX(0x1F2B)
```
#### **Objekt 0x1F2C**

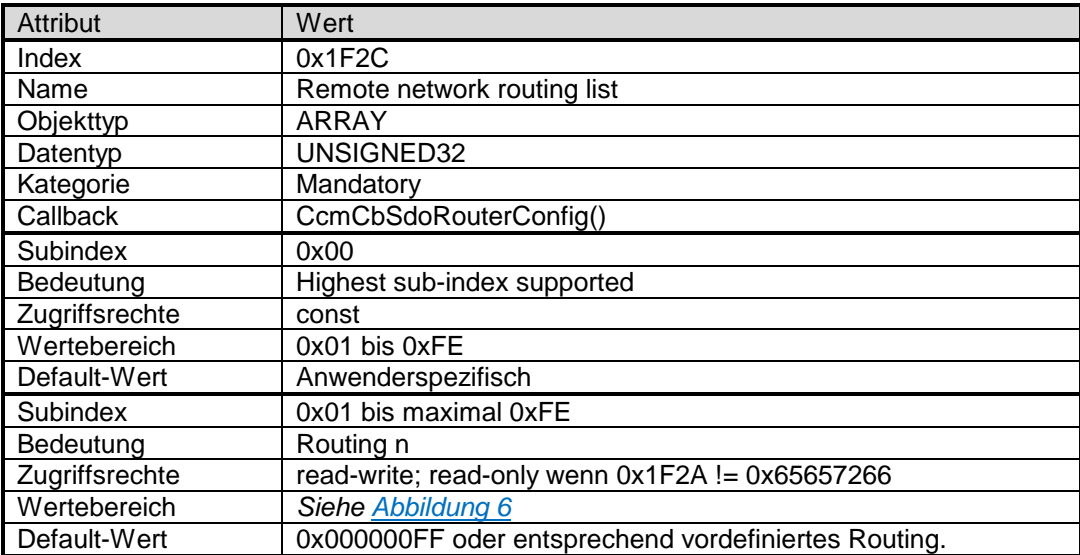

<span id="page-21-1"></span>*Tabelle 3: Objekt 0x1F2C - Remote network routing list*

#### Anlage dieses Objektes in der Datei *objdict.h* (als Beispiel):

```
OBD_BEGIN_INDEX_ROM(0x1F2C, 0x03, CcmCbSdoRouterConfig)
\overline{O}BD SUBINDEX ROM VAR(0x1F2C, 0x00, kObdTypUInt8, kObdAccR,
         \overline{\text{t}}ObdUnsigned\overline{\text{8}}, number_of_entries, 2)
```
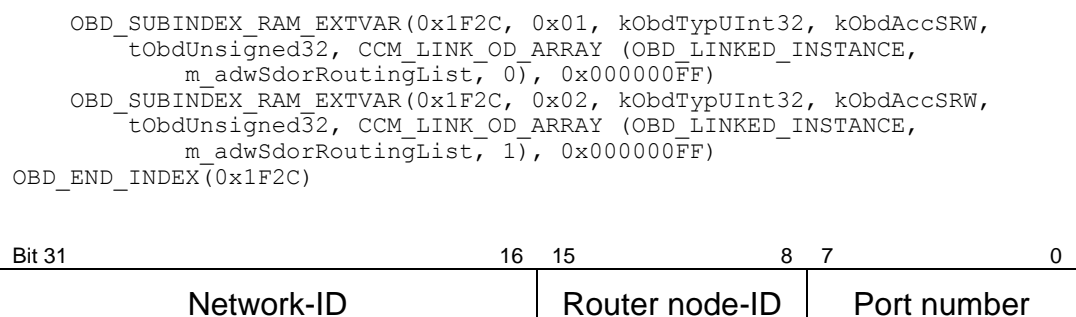

<span id="page-22-0"></span>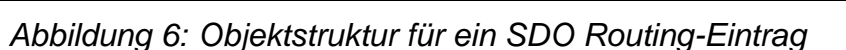

Die *Network-ID* ist die ID, in der sich das Zielkgerät befindet. Sie muss einen Wert zwischen 1 und 127 besitzen. Die *Router node-ID* ist die Node-ID des folgenden SDO-Gateways, wenn der SDO-Zugriff über mehrere SDO-Gateways erfolgen muss. Hat diese *Router node-ID* den Wert 0, dann befindet sich das Zielgerät direkt in dem Netzwerk, der an der jeweiligen Portnummer angeschlossen ist. Die *Port number* ist ein Wert im Bereich 1 bis 32 und bezeichnet die jeweilige CANopen Instanz in die der SDO-Zugriff weitergeleitet werden soll. Der Wert 1 bezeichnet die erste CANopen Instanz (Instanz-Handle bzw. -Index 0), der Wert 2 bezeichnet die zweite CANopen Instanz (Instanz-Handle bzw. –Index 1), usw..

#### **Objekt 0x1F2E**

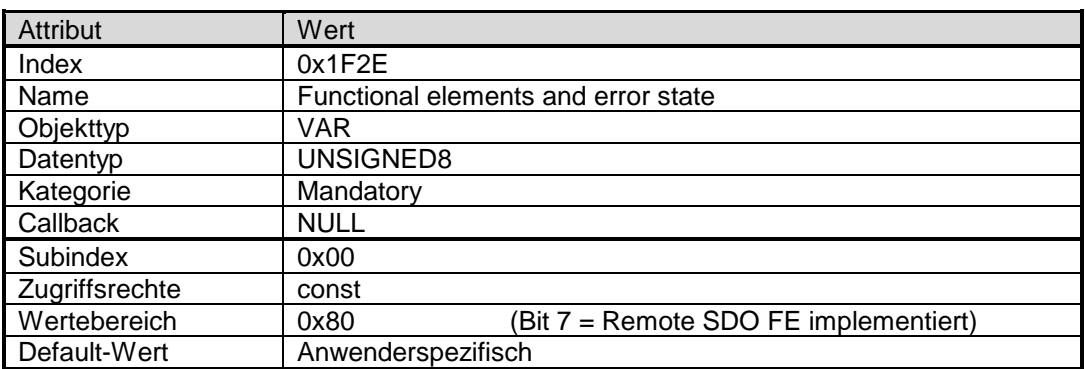

#### <span id="page-23-0"></span>*Tabelle 4: Objekt 0x1F2E - Functional elements*

Anlage dieses Objektes in der Datei *objdict.h*:

```
OBD_BEGIN_INDEX_ROM(0x1F2E, 0x01, NULL)
OBD SUBINDEX ROM VAR(0x1F2E, 0x00, kObdTypUInt8, kObdAccR,
       tObdUnsigned8, FunctionalElements, 0x80)
OBD_END_INDEX(0x1F2E)
```
#### **Achtung:**

Abweichend vom CiA-Standard wird das Objekt 0x1F2E als "const" definiert, da kein Routing von Emergency Nachrichten (Bit 6) und PDOs (Bit 5) unterstützt wird. Das Auftreten von Fehlern (Bit 4) wird in der Implementierung nicht in diesem Objekt abgelegt.

#### **Hinweis:**

In einem SDO-Gateway müssen die oben genannten Objekte in jeder CANopen Instanz angelegt sein. Ist es aber nicht erwünscht, dass von einer bestimmten CANopen Instanz aus SDO Routings eingestellt und ausgeführt werden, dann setzen Sie in dieser CANopen Instanz die Zugriffsrechte des Objekts 0x1F2C auf read-only oder den Default-Wert des Objektes 0x1F2A auf 0x6B636F6C ("lock").

#### **Hinweis:**

Der Einsatz des ODBuilders ist für den Flying Master (bzw. generell für den CANopen Manager) nicht möglich!

### **5 Änderungen im SDO Client Gerät**

Der SDO Client, der einen SDO-Zugriff auf einen SDO Server in einem anderen CANopen Netzwerk starten soll, muss in der Lage sein, das SDO Network Indication Protocol zu senden. Andernfalls wird kein SDO-Kanal bis zum Server freigeschaltet.

Zunächst müssen im Projekt das SDOC Modul und dessen CCM-Datei eingebunden sein:

```
…\copstack\sdoc.c
…\ccm\ccmsdoc.c
```
In der Konstante CCM\_MODULE\_INTEGRATION in der Datei *copcfg.h* muss hier auch mindestens das Bit 7 für den SDO Client gesetzt sein:

#define CCM\_MODULE\_INTEGRATION (0x00000084L)

In dieser Datei muss zusätzlich eine weitere Konstante mit dem Namen SDOC\_USE\_NETWORK\_INIDICATION angelegt und auf TRUE gesetzt werden:

#define SDOC\_USE\_NETWORK\_INIDICATION TRUE

Im Objektverzeichnis wird nur das Objekt für den SDO Client benötigt  $(0x1280 - 0x12FF)$ .

In der CANopen Applikation muss die Funktion *CcmSdocIndicateNetwork()* vor jedem SDO-Transfer gerufen werden (*siehe Kapitel [5.1](#page-26-0)* – *und [Abbildung](#page-25-0) 7*), der an einen SDO Server gerichtet ist, der sich in einem anderen CANopen Netzwerk befindet. Anschließend wird der SDO-Transfer mit der Funktion *CcmSdocStartTransfer()*  gestartet (*siehe CANopen User Manual L-1020* [/1/](#page-6-0) *im Kapitel "Funktion CcmSdocStartTransfer"*).

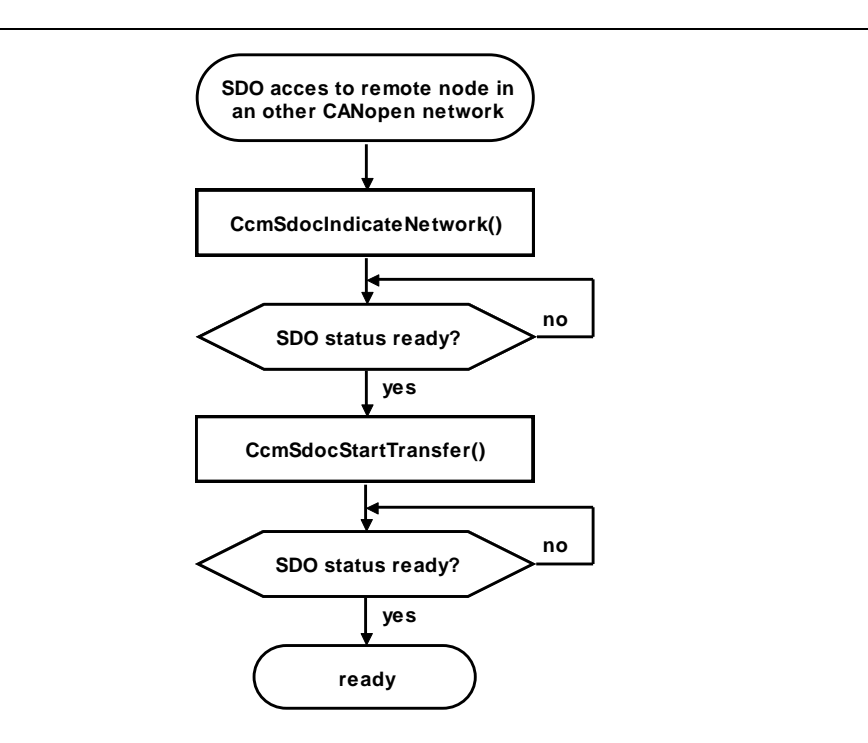

<span id="page-25-0"></span>*Abbildung 7: Ablauf bei einem SDO Zugriff über CANopen Netzwerke*

### <span id="page-26-0"></span>**5.1 Funktion CcmSdocIndicateNetwork**

#include <cop.h>

tCopKernel PUBLIC CcmSdocIndicateNetwork ( CCM\_DECL\_INSTANCE\_HDL\_ tSdocNetworkParam GENERIC\* pSdoNetworkParam\_p);

#### **Parameter:**

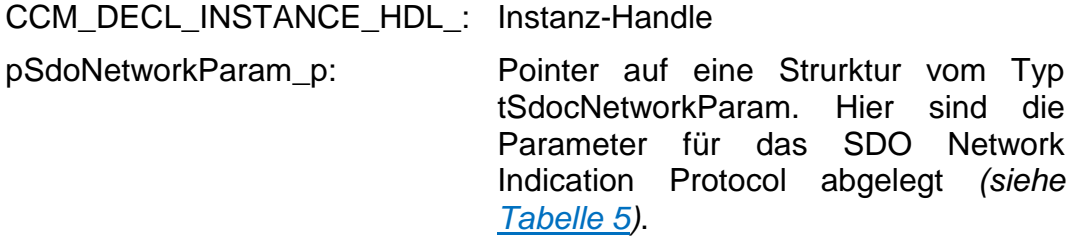

#### **Return:**

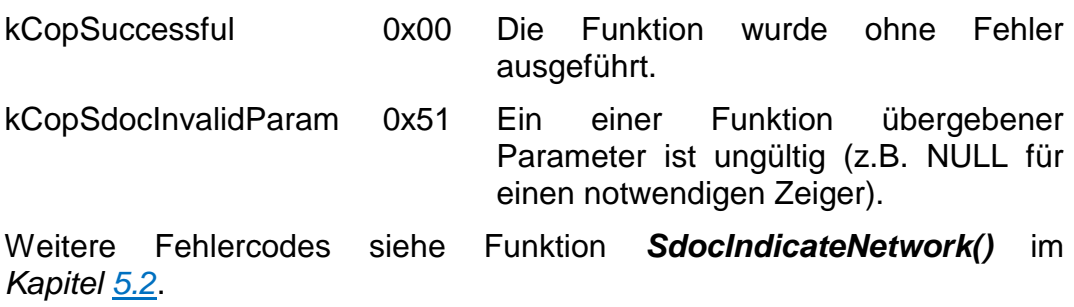

#### **Beschreibung:**

Die Funktion startet für den spezifizierten SDO Client das SDO Network Indication Protocol. Diese Funktion ist eine Wrapper-Funktion in der CCM-Schicht und ruft die Funktion *SdocIndicateNetwork()* auf.

Der Abschluss eines SDO-Transfers kann auf zwei Arten erkannt werden:

- 1. Dem Parameter *m\_pfnCbFinished* in der Struktur *tSdocNetworkParam* wird ein Pointer auf eine SDO-Callback-Funktion zugewiesen. Diese Funktion wird nach Empfang der Antwort auf den *SDO Network Indication Protocol* oder nach einem SDO Abort aufgerufen, so dass die Applikation entsprechend reagieren kann.
- 2. Es wird zyklisch der Status des SDO Clients abgefragt. Hier muss der Parameter *m\_pfnCbFinished* auf NULL gesetzt werden *(siehe [Tabelle](#page-27-0) 5)*.

#### Der Aufbau der Parameterstruktur *tSdocNetworkParam* ist in *[Tabelle](#page-27-0) 5* beschrieben.

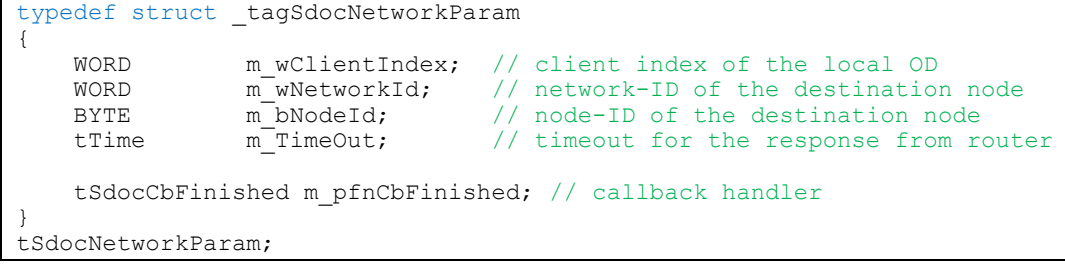

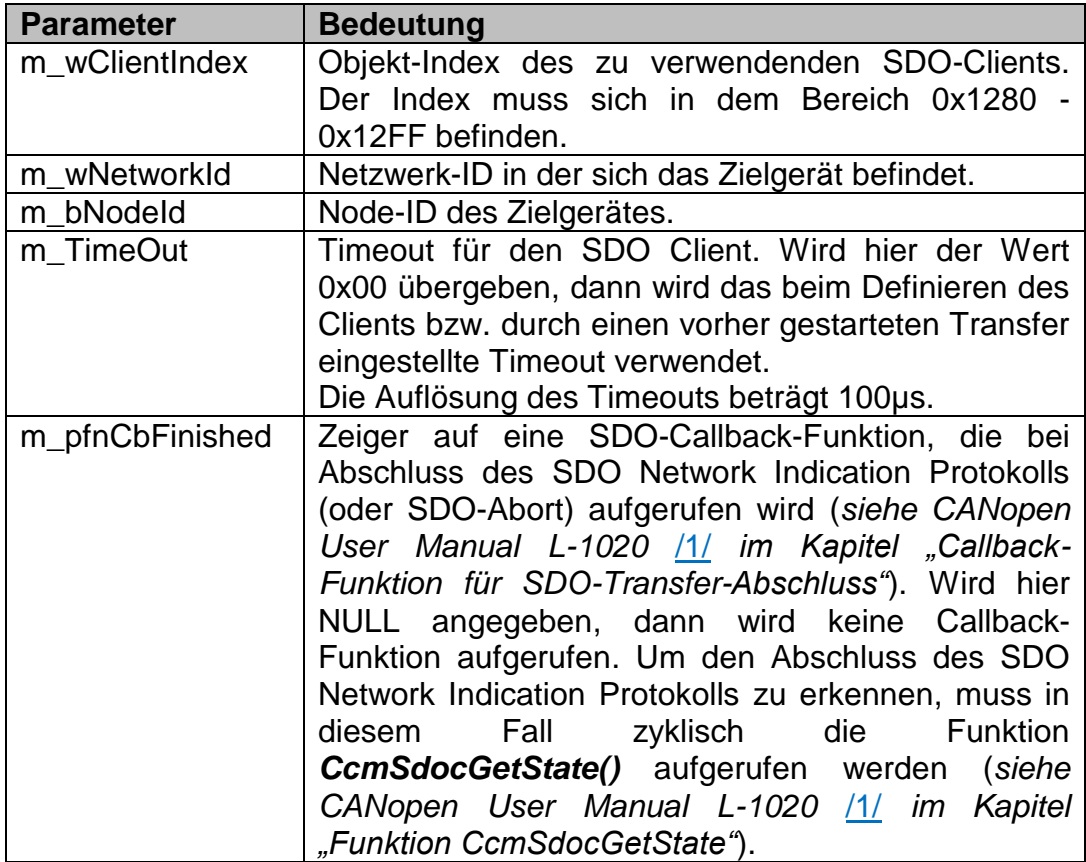

<span id="page-27-0"></span>*Tabelle 5: Parameter der Struktur tSdocNetworkParam*

### <span id="page-28-0"></span>**5.2 Funktion SdocIndicateNetwork**

#include <sdoc.h>

tCopKernel PUBLIC SdocIndicateNetwork ( MCO\_DECL\_INSTANCE\_PTR\_ tSdocNetworkParam GENERIC\* pSdoNetworkParam\_p);

#### **Parameter:**

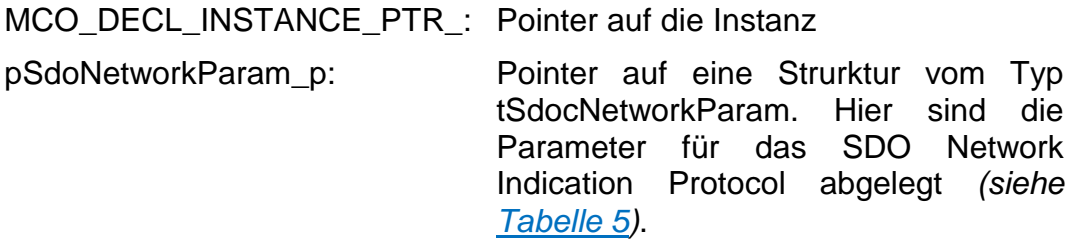

#### **Return:**

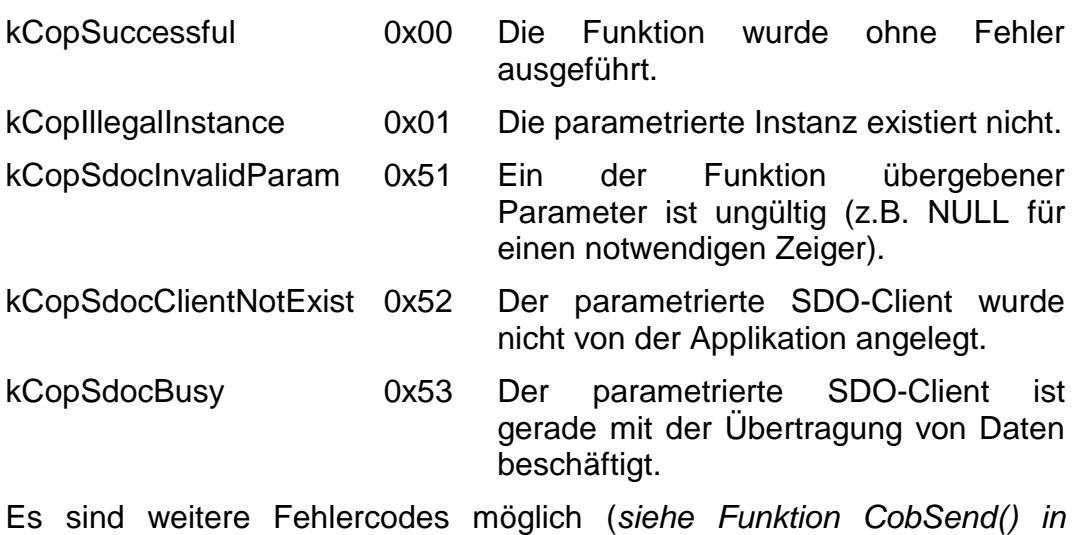

#### **Beschreibung:**

*L-1020*).

Die Funktion startet für den spezifizierten SDO Client das *SDO Network Indication Protocol*. Für nähere Informationen über das Verhalten und über die Parameter lesen Sie das *Kapitel [5.1](#page-26-0)*.

### **6 Ein einfaches Demo des SDO-Gateway**

Mit dem Software-Paket SO-1078 des SDO-Gateway wird eine einfache Demo mit 3 CANopen Geräten mitgeliefert. *[Abbildung](#page-30-0) 8* zeigt eine schematische Darstellung des Geräteaufbaus.

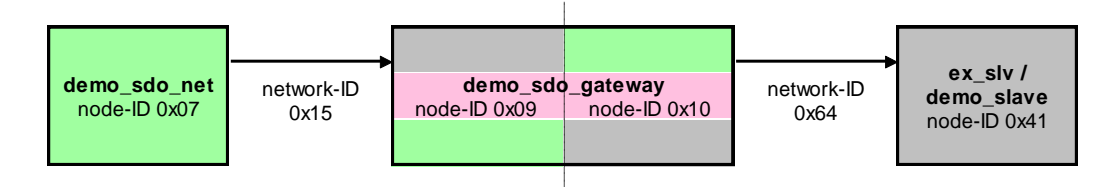

#### <span id="page-30-0"></span>*Abbildung 8: Schematische Darstellung des einfachen Demos*

Die einzelnen CANopen Geräte können wahlweise als PC-Applikation (z.B. über ein SYS TEC USB-CANmodul) oder als Hardware-Platine (z.B. ein STM3210C-EVAL Board) realisiert werden. Die entsprechenden Projektdateien finden Sie z.B. in folgenden Verzeichnissen:

```
…\target\stm3210c-eval\no_os\keil.uv2\demo_sdo_gateway\
…\target\stm3210c-eval\no_os\keil.uv2\demo_sdo_net\
…\target\stm3210c-eval\no_os\keil.uv2\demo_slave\
...\target\x86\windows\vc9\demo_sdo_gateway\
…\target\x86\windows\vc9\demo_sdo_net\
…\target\x86\windows\vc9\demo_slave\
. . .
```
Übersetzen Sie die die entsprechenden Projekte in der Debug-Konfiguration, programmieren Sie sie gegebenenfalls in die entsprechende Hardware, verbinden Sie die Hardware über jeweils ein CAN-Kabel je CANopen Netzwerk (abgeschlossen mit den notwendigen Abschlusswiderständen von 120 Ohm an beiden Enden des CAN-Busses) und schalten Sie die Geräte ein.

Wenn Sie die Demos als PC-Applikation unter Windows mit USB-CANmodulen starten, dann benötigen Sie mindestens zwei USB-CANmodule mit der Gerätenummer 0 und ein USB-CANmodul mit der Gerätenummer 1. Statt zwei USB-CANmodule mit Gerätenummer 0 können Sie ein USB-CANmodul aber mit aktvierten USB-CANnetwork Treiber verwenden. Für das Demo *demo\_slave* können Sie nach dem Start des Demo die CAN-Schnittstelle wählen.

Über die Ausgabe-Konsole (bzw. Terminal angeschlossen an der UART des Mikrocontrollers) können Sie im Demo *demo\_sdo\_net* den Erfolg oder Misserfolg der SDO-Übertragungen beobachten. Die Debug-Ausgaben des Demo *demo\_sdo\_gateway* informieren über den Zustand des SDO-Gateway.

*SDO-Gateway Add-on*

Ausgaben bei Erfolg im Demo *demo\_sdo\_net*:

device name of router node = 'CANopen SDO Gateway #0' device name of remote node = 'CANopen Slave' heartbeat time of remote node =  $250$  ms

Ausgaben bei Fehler der Übertragungen im Demo *demo\_sdo\_net*:

ERROR code=0x0000 abort=0x05040000 state=0x03 for node=0x41 idx=0x1008 sub=0x00 ERROR code=0x0000 abort=0x05040000 state=0x02 for node=0x09 idx=0x1008 sub=0x00

Debug-Ausgaben im Demo *demo\_sdo\_gateway*:

```
(0) CcmCbInitRouter(): net = 0 \times 0064, node = 0 \times 41 -> network-ID has been found (0x00640002)
(0) CcmCbRemoteSdo(): msg-type = 0x40, abort = 0
(0) CcmCbSdocReceive(0): msg-type = 0x41
(0) CcmCbRemoteSdo(): msg-type = 0x60, abort = 0
(0) CcmCbSdocReceive(0): msg-type = 0x00
(0) CcmCbRemoteSdo(): msg-type = 0x70, abort = 0
(0) CcmCbSdocReceive(0): msg-type = 0x11
   \rightarrow SDO routing finished by a received client message
```
### **7 Hinweise für die Implementierung**

Achten Sie auf die Konfigurationen der SDO Timeouts. Wenn der SDO Server auf den SDO-Zugriff nicht antworten kann (z.B. Software-Fehler, Hardware defekt, CAN-Kabel unterbrochen, …), dann wird das SDO-Gateway für die aktuelle SDO-Übertragung einen Timeout-Fehler feststellen und ihn an das SDO Client Gerät weiterleiten (*Node-ID 0x07 aus [Abbildung](#page-30-0) 8*). Wegen der Software-Laufzeit und der Übertragungszeit auf dem CAN-Bus, wird die SDO-Abort-Nachricht verzögert beim SDO Client Gerät eintreffen. Ist der SDO Timeout Parameter beim SDO Client Gerät gleich groß oder sogar kleiner eingestellt, dann wird das SDO Client Gerät eine SDO-Abort-Nachricht noch vor dem SDO-Gateway senden. Unter Umständen senden sogar beide CANopen Knoten diesen SDO-Abort.

Um ein sauberes Verhalten zu erzielen, muss der SDO Timeout Parameter beim SDO Client Gerät größer eingestellt werden, als beim SDO-Gateway.

Werden mehrere SDO-Gateways hintereinander kaskadiert, dann sollten auch die SDO-Timeouts in den SDO-Gateways in Richtung des SDO Server Gerätes abnehmen (*siehe [Abbildung](#page-34-0) 9*).

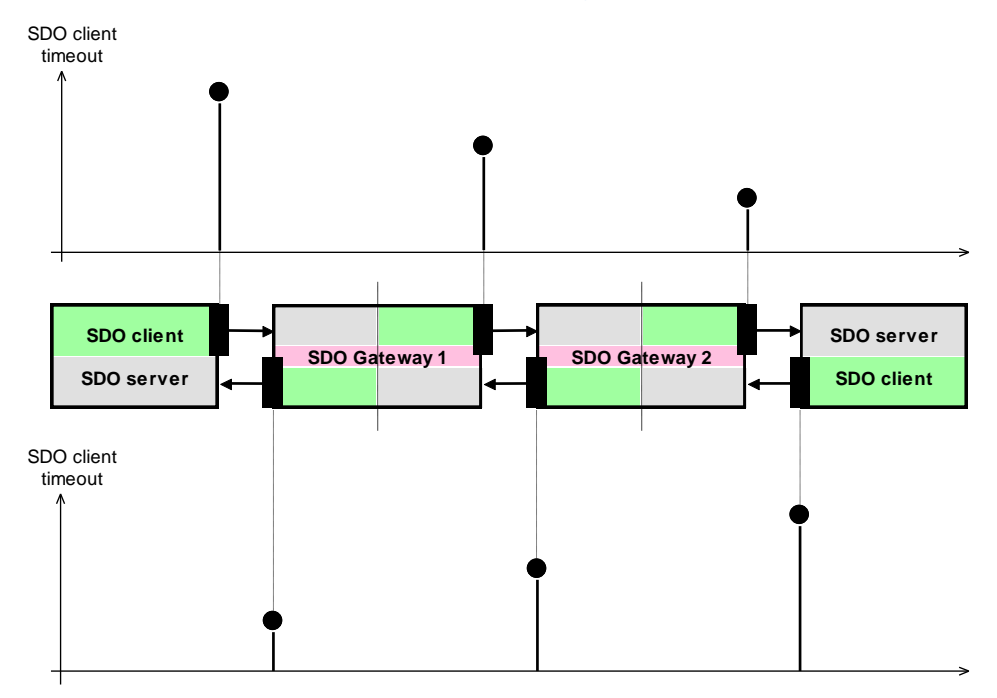

<span id="page-34-0"></span>*Abbildung 9: Konfiguration des SDO-Timeout Parameters*

Nutzen Sie gegebenenfalls die Funktion *CcmSdocDefineClientTab()* (*siehe Kapitel "Funktion CcmSdocDefineClientTab" in [/1/](#page-6-0)*), um den SDO Timeout Parameter spezifisch für eine Instanz und SDO Client Index einzustellen, der abweichend vom Default-Timeout der Konstante SDOC\_DEFAULT\_TIMEOUT sein soll.

### **Indexverzeichnis**

#### *A*

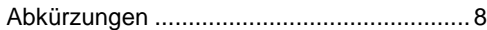

#### *C*

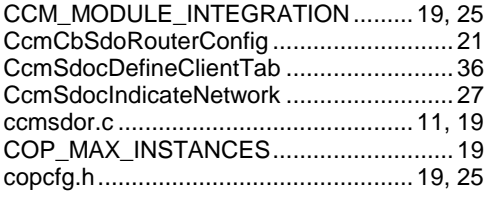

#### *D*

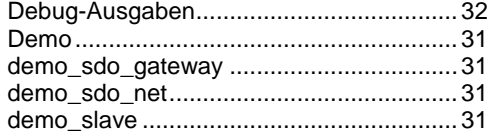

#### *E*

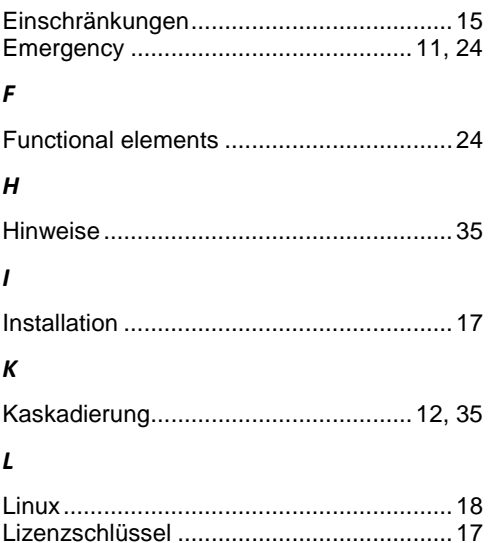

#### *N*

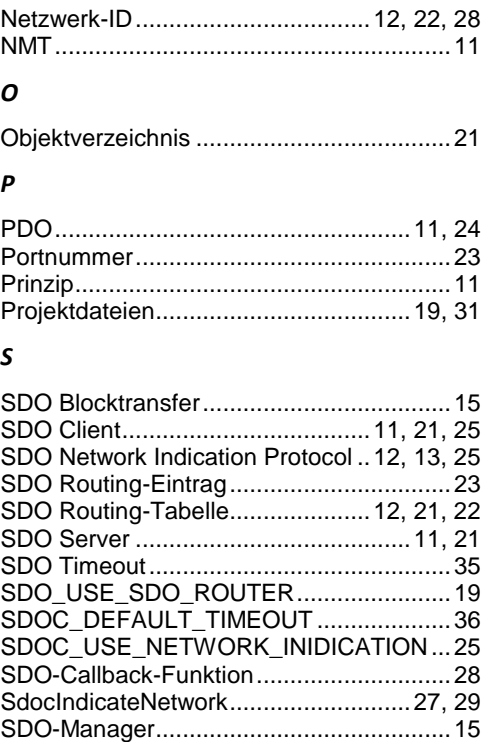

#### *T*

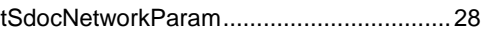

SDOR\_MAX\_ROUTING\_ENTRIES...........20 SDOR\_ROUTER\_FORWARDING ............20 SDOR\_SDO\_CLIENT\_INDEX...................20

### *U*

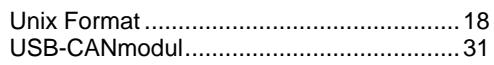

*SDO-Gateway Add-on*

© SYS TEC electronic GmbH 2013 L-1090d\_01

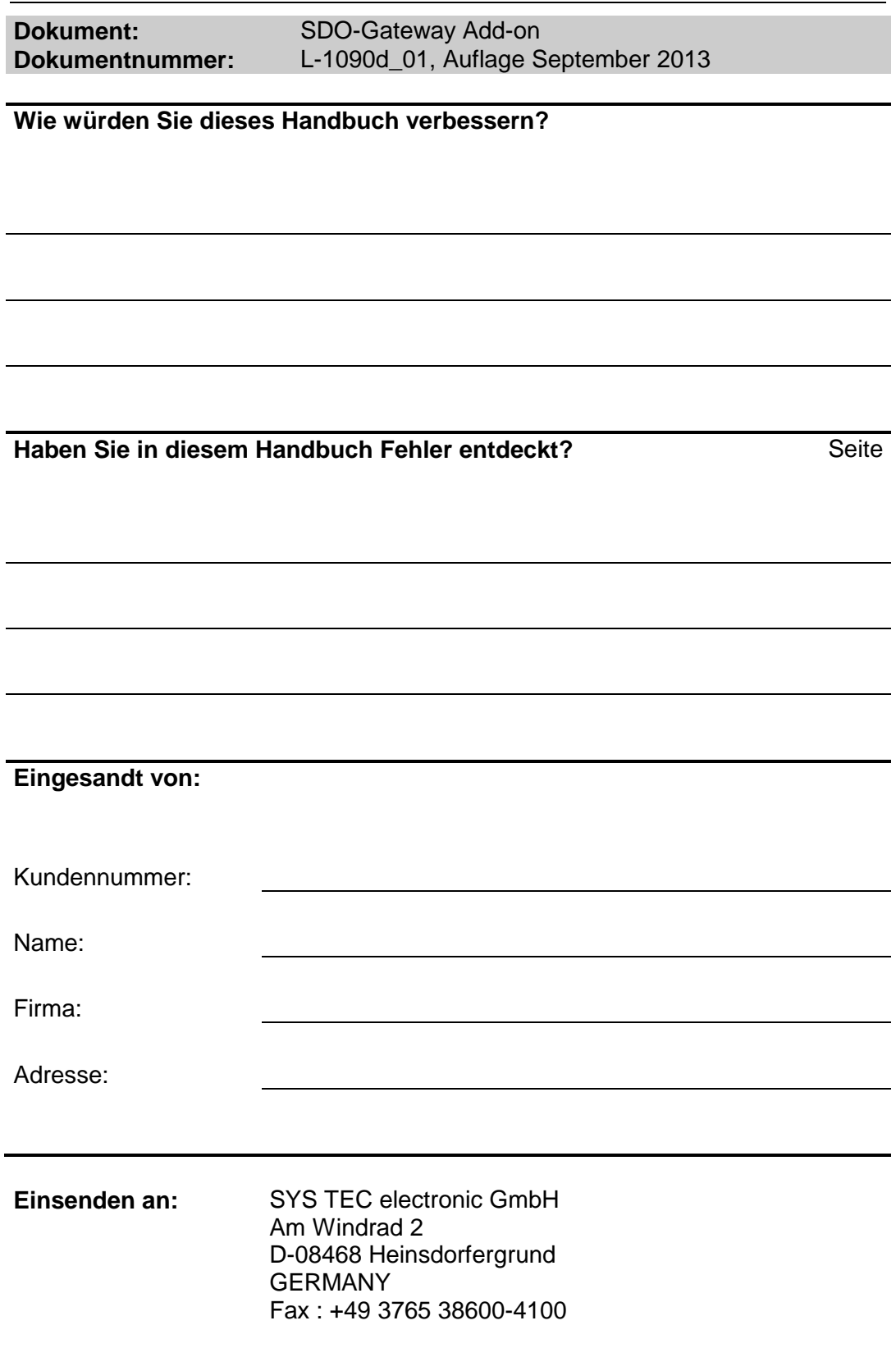

L-1090d\_01 © SYS TEC electronic GmbH 2013

Veröffentlicht von

© SYS TEC electronic GmbH 2013

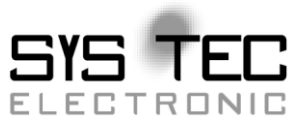

Best.-Nr. L-1090d\_01 Printed in Germany